# **TIME MARKER**

**Podręcznik Użytkownika**

# **SPIS TREŚCI**

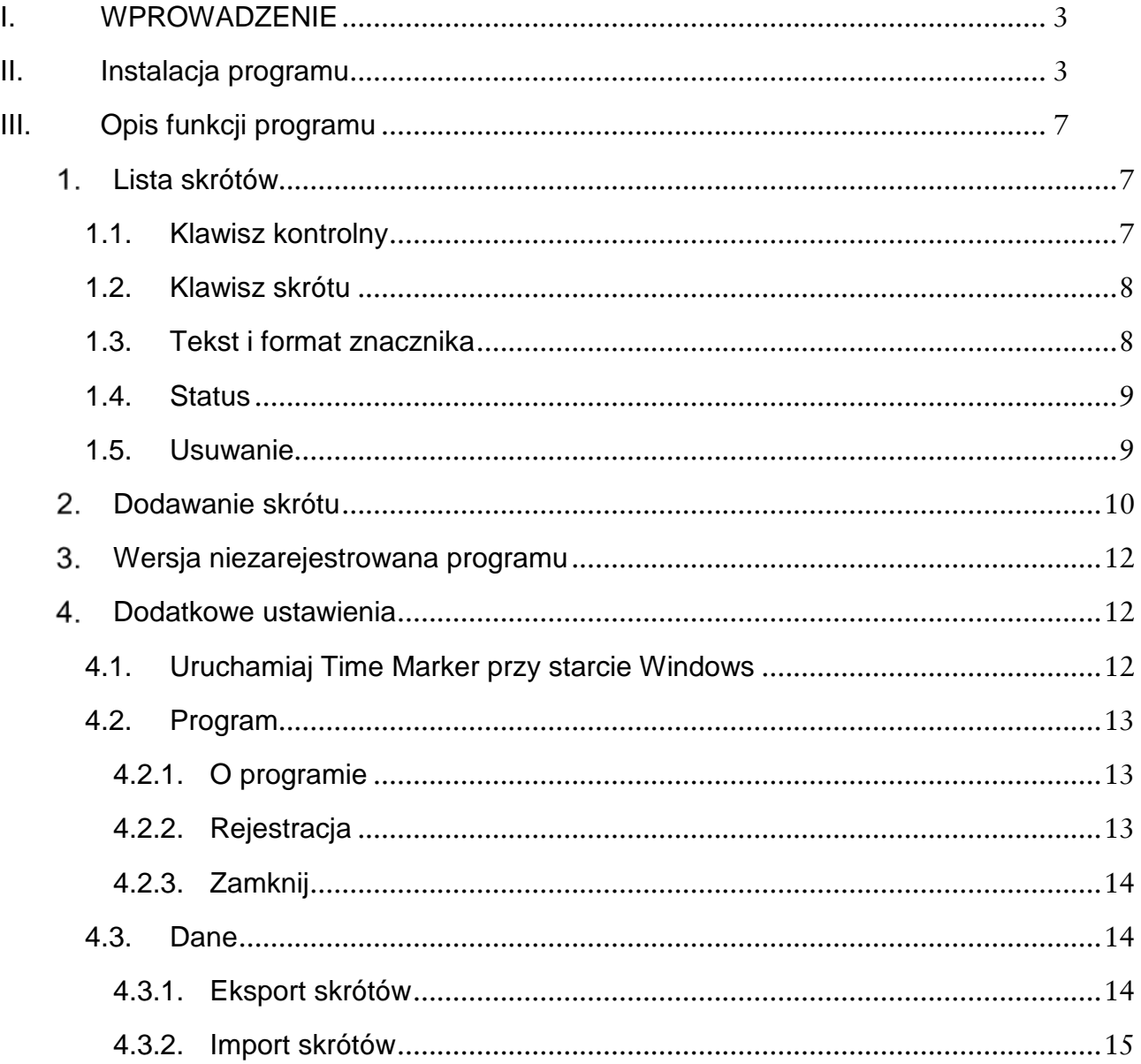

## <span id="page-2-0"></span>**I. WPROWADZENIE**

TIME MARKER jest specjalną, niezwykle prostą aplikacją umożlwiającą tworzenie indywidualnych skrótów klawiaturowych działających prawidłowo w dowolnym programie. Skróty klawiaturowe to nic innego jak kombinacja odpowiednich klawiszy na klawiaturze, które uruchamiają konkretne funkcje. Na przykład skrótami klawiaturowymi są kombinacje klawiszy **Ctrl i C,** służące do kopiowania treści czy **Ctrl, Alt i Delete** służące do uruchamiania Menadżera zadań systemu Windows.

Tworzenie indywidualnych skrótów znacznie przyspiesza pracę i pozwala zaoszczędzić cenny czas podczas wykonywania powtarzalnych, technicznych czynności.

### <span id="page-2-1"></span>**II. INSTALACJA PROGRAMU**

Pobierz pakiet instalacyjny ze strony wydawcy. Rozpakuj plik w dowolnym folderze. Kliknij dwukrotnie w ikonę instalacyjną wypakowanego pliku:

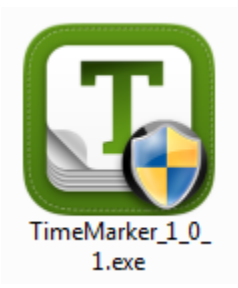

Zatwierdź pozwolenie na instalację programu na dysku. Pojawi się kreator, który przeprowadzi cię przez proces instalacji:

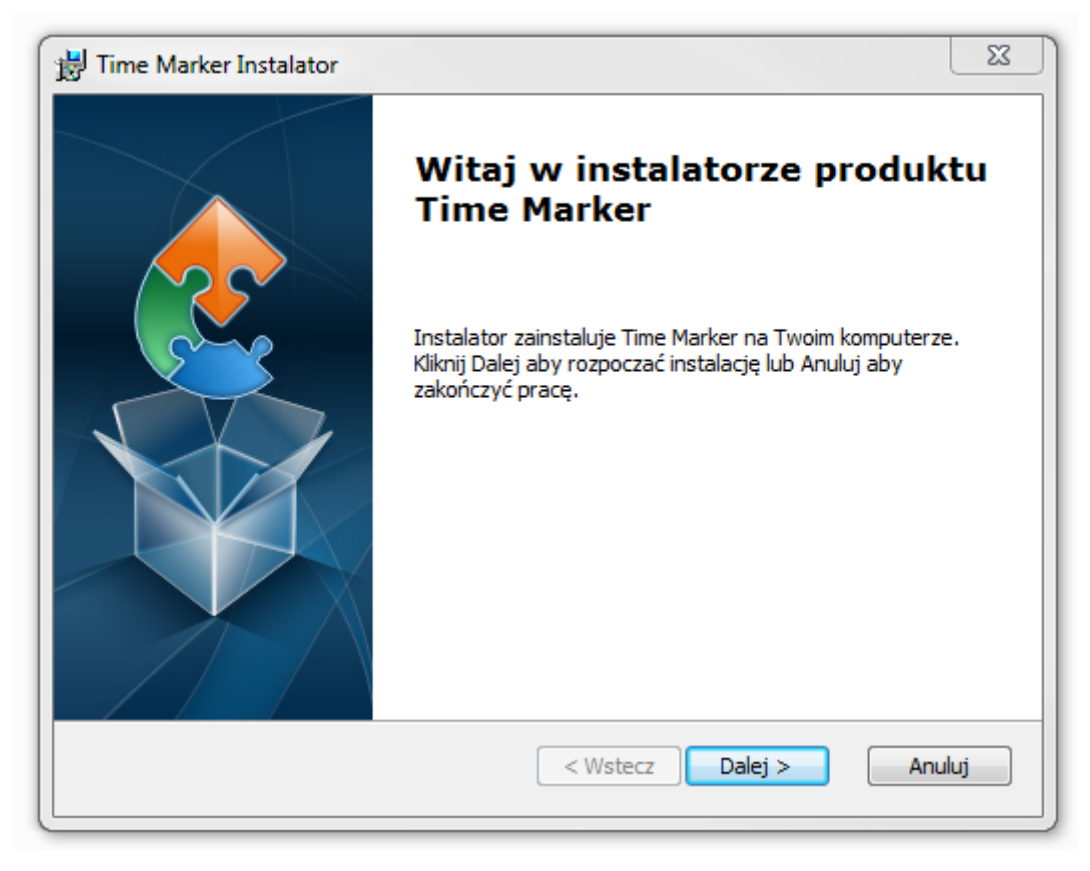

Po kliknięciu przycisku **Dalej**, kreator zapyta o licencję:

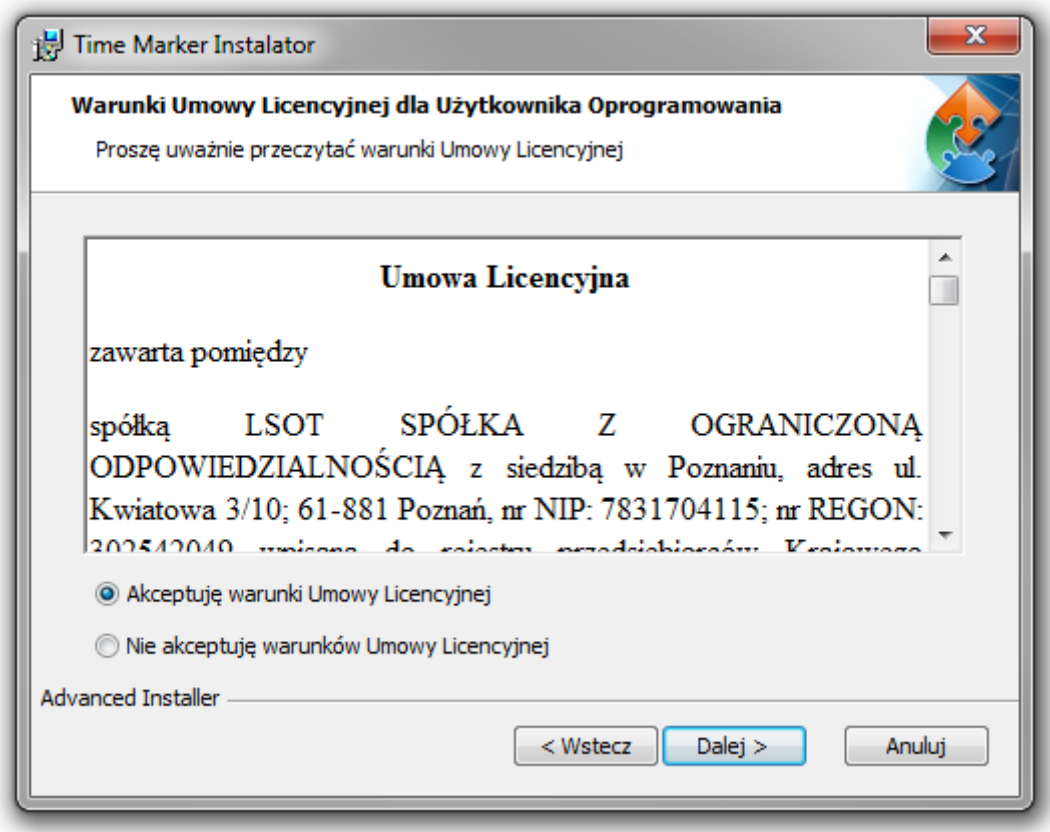

Zaakceptuj warunki umowy licencyjnej i kliknij **Dalej**:

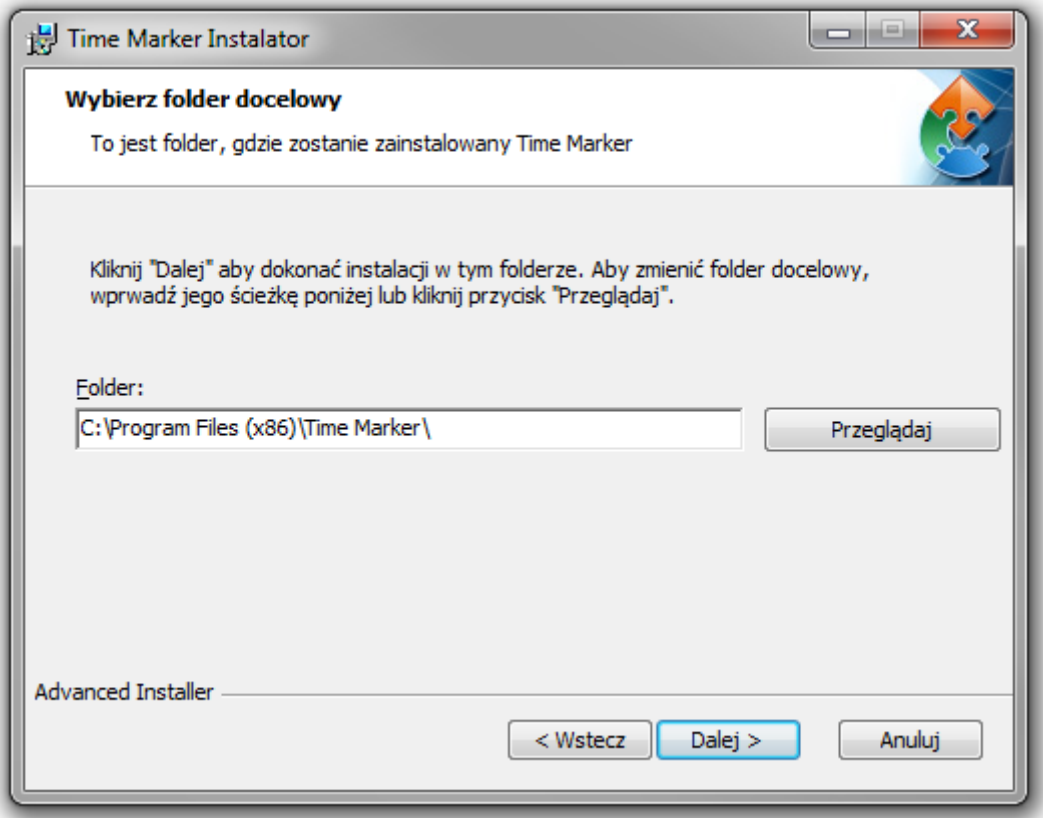

Program zapyta o miejsce docelowe dla programu. Domyślnie program zapisze się na dysku C, ale możesz wybrać dowolne miejsce. W tym celu kliknij przycisk **Przeglądaj** i wybierz odpowiednią ścieżkę. Zatwierdź przyciskiem **Dalej**:

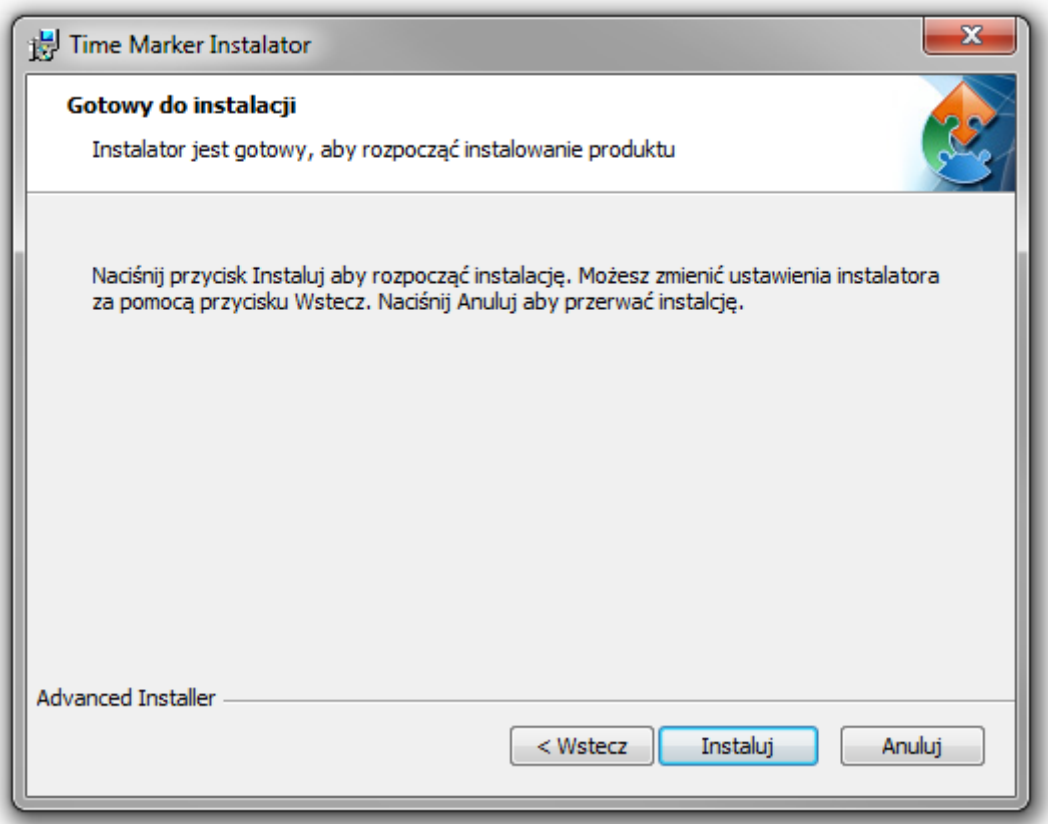

Program powiadomi cię o gotowości do instalacji. Kliknij przycisk Instaluj, by uruchomić proces:

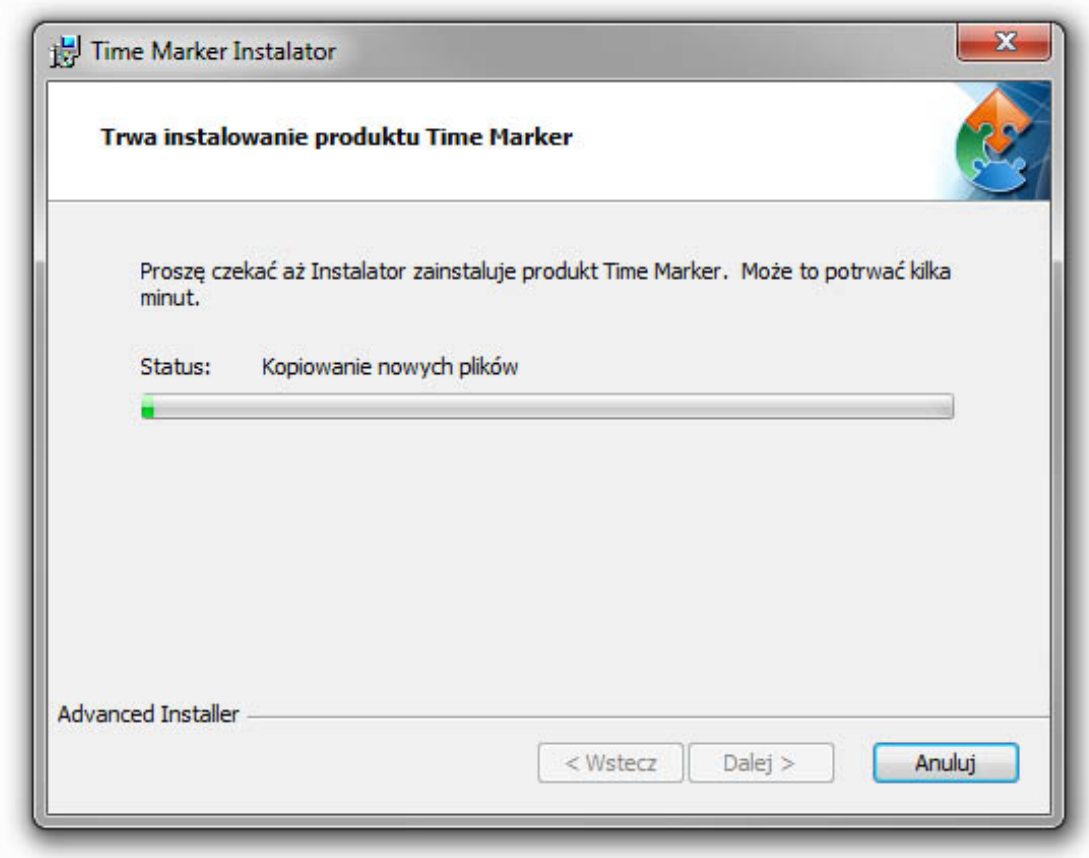

Program na bieżąco pokazuje stan procesu:

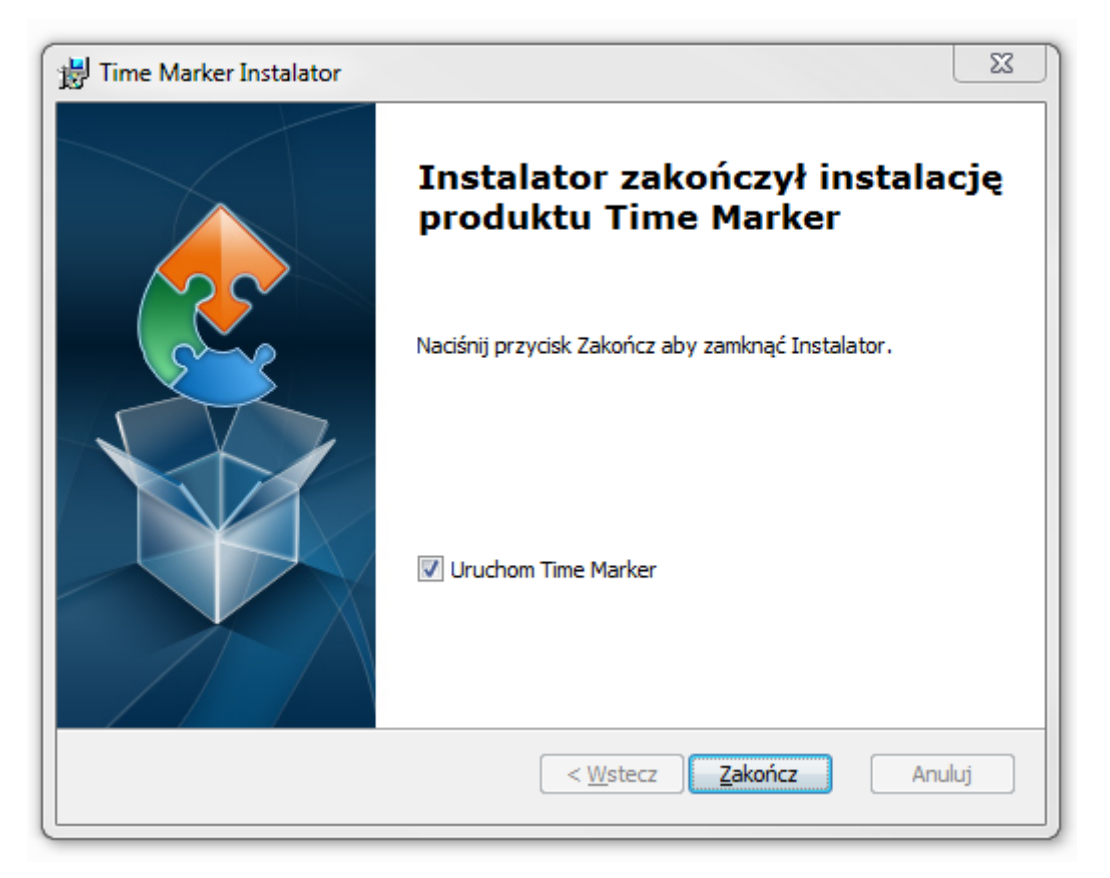

Instalator zakończył proces, możesz zamknąć kreatora i rozpocząć pracę z programem.

Po uruchomieniu – jeśli korzystasz z wersji testowej – pojawi się komunikat o czasie dostępności wersji demo.

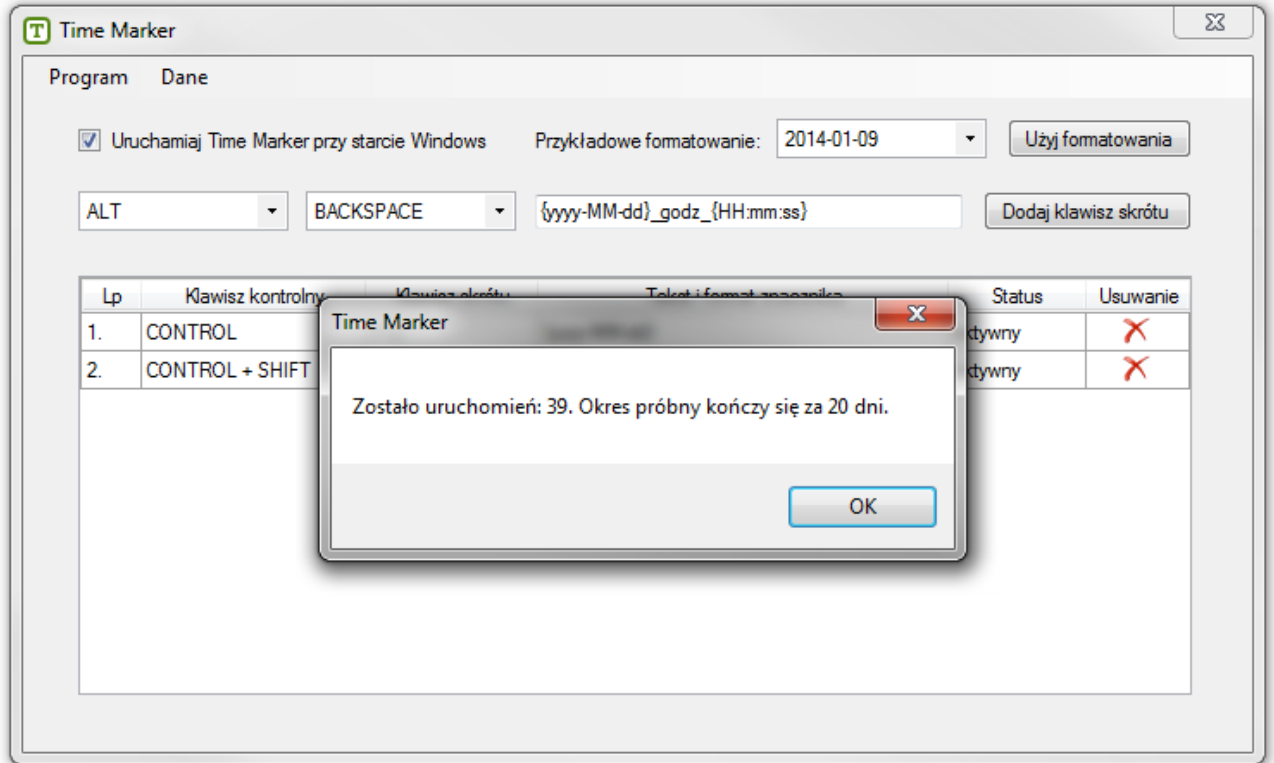

Więcej o uzyskaniu licencji w pkt. X na str. Y.

# <span id="page-6-0"></span>**III. OPIS FUNKCJI PROGRAMU**

#### <span id="page-6-1"></span> $\mathbf{1}$ . **Lista skrótów**

Po otwarciu programu pojawi się okno konfiguracji. Domyślnie ustawione są dwie kombinacje skrótów widoczne na liście. Częściom listy (zaznaczona linią czerwoną) odpowiadają przyciski odpowiednich poleceń (zaznaczone linią zieloną):

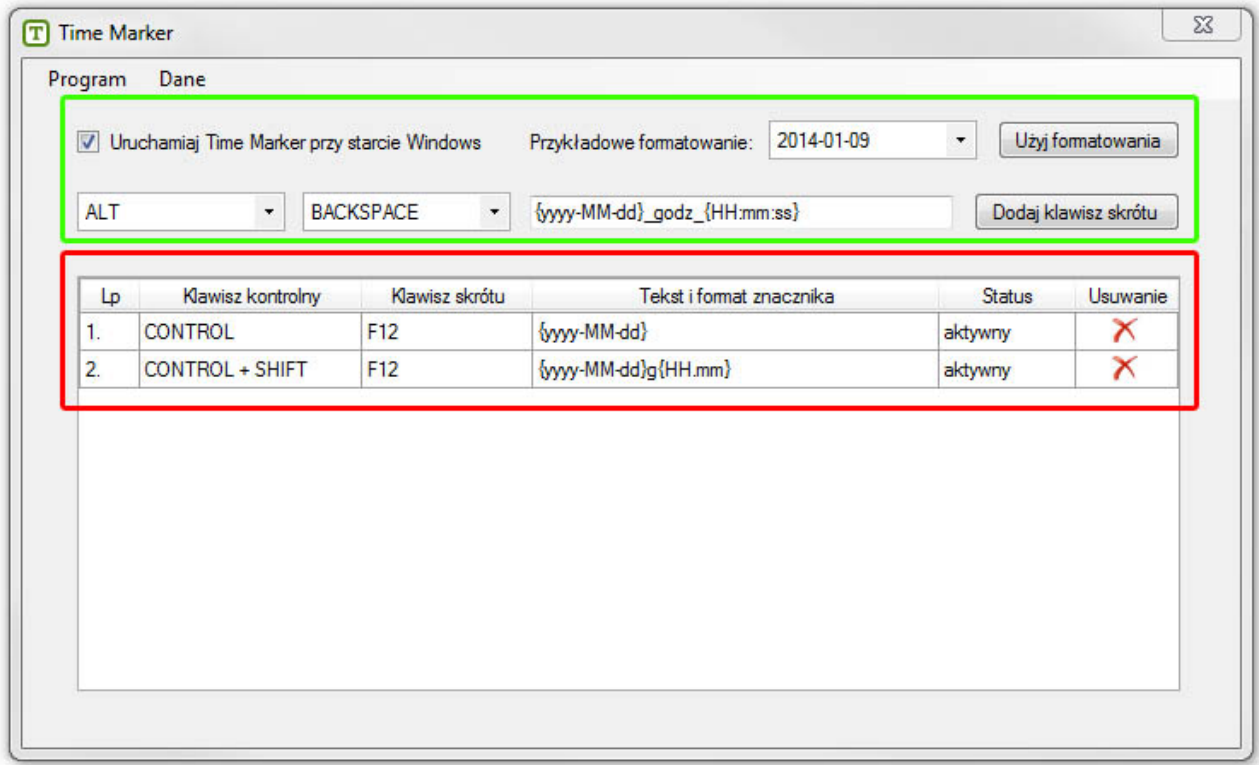

# <span id="page-6-2"></span>**1.1. Klawisz kontrolny**

Klawisze kontrolne czy funkcyjne to pierwsza część kombinacji skrótu, znajdują się po prawej i po lewej stronie klawiszy alfabetycznych, a są to: SHIFT, CONTROL, ALT i WINDOW widoczne po rozwinięciu listy oznaczonej zieloną linią.

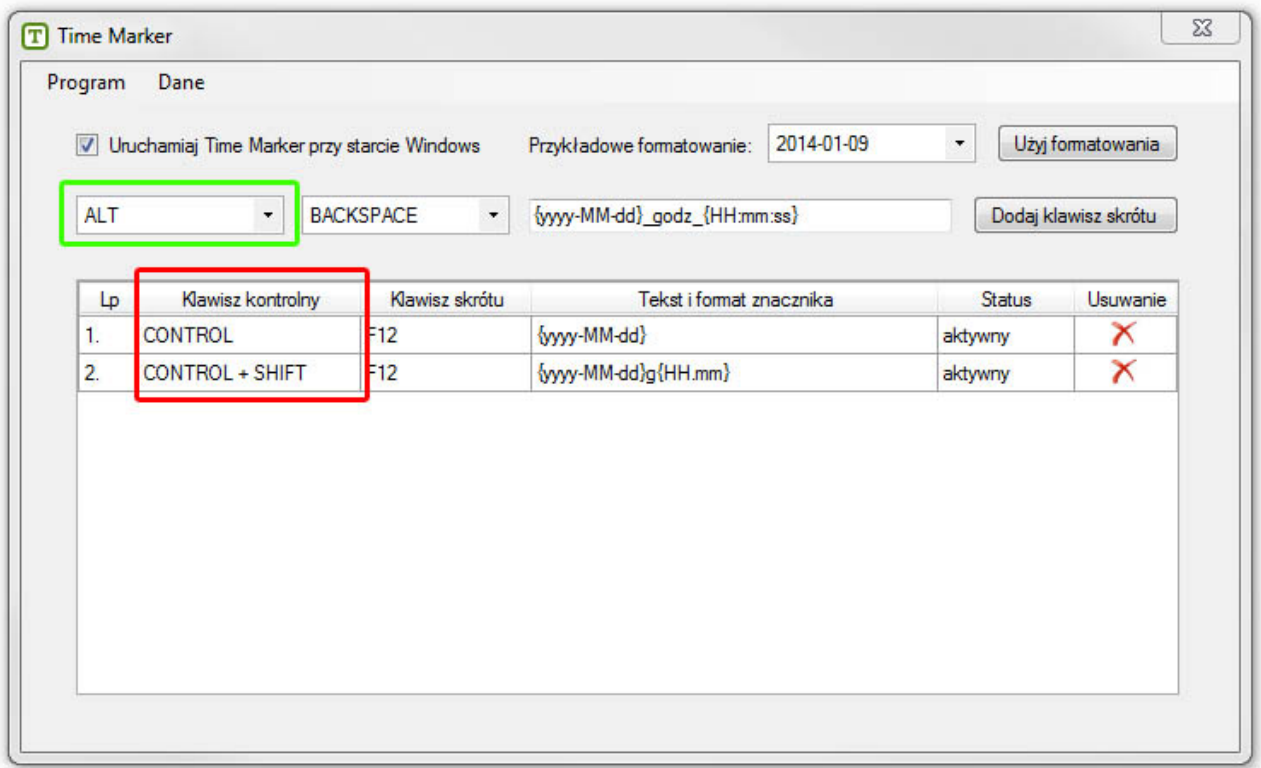

# <span id="page-7-0"></span>**1.2. Klawisz skrótu**

Klawisze skrótu do pozostała część kombinacji określająca daną funkcję. Wybór klawiszy jest dużo większy i zależy tylko od naszych indywidualnych wyborów. Klawisze skrótu będą widoczne po rozwinięciu listy oznaczonej zieloną linią:

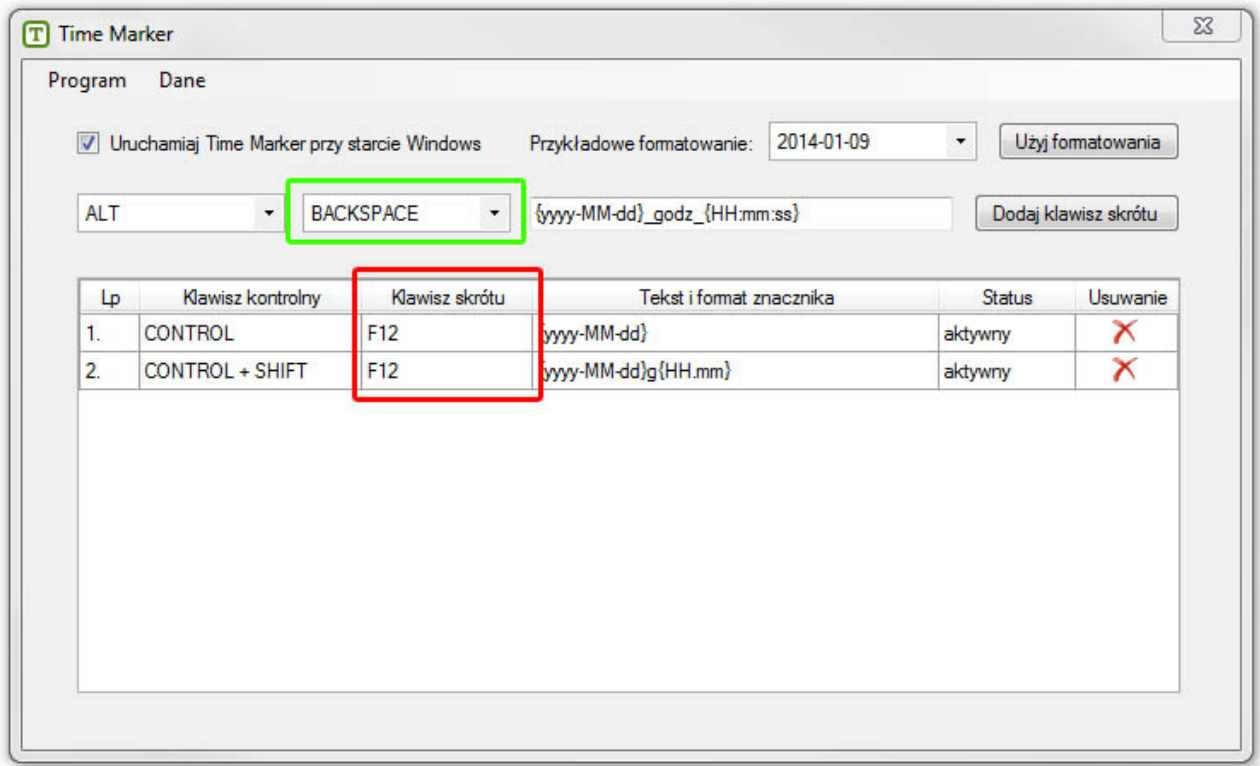

# <span id="page-7-1"></span>**1.3. Tekst i format znacznika**

W tej części widoczny jest tekst, formatowanie lub znak przypisany do skrótu. Tekst lub znak możesz wpisać dowolnie w polu otoczonym zieloną linią.

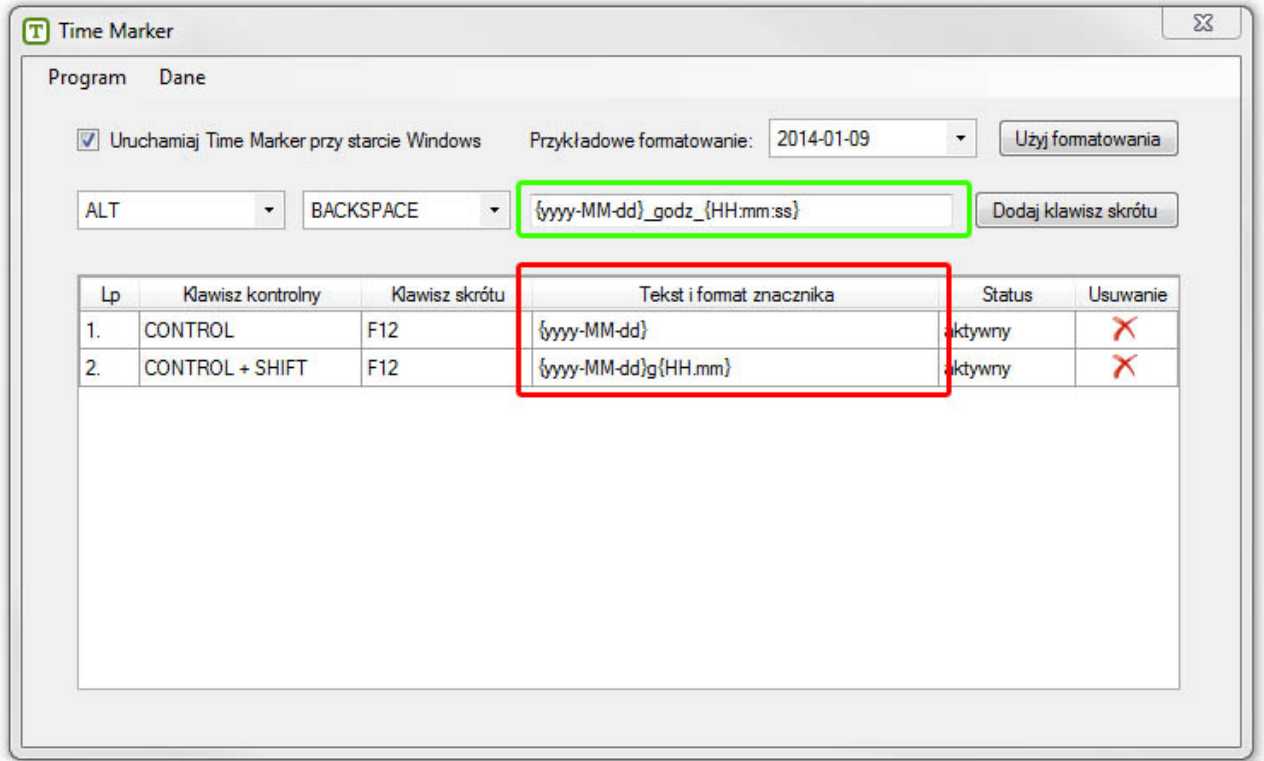

Dla daty lub godziny możesz skorzystać z dostępnych formatowań:

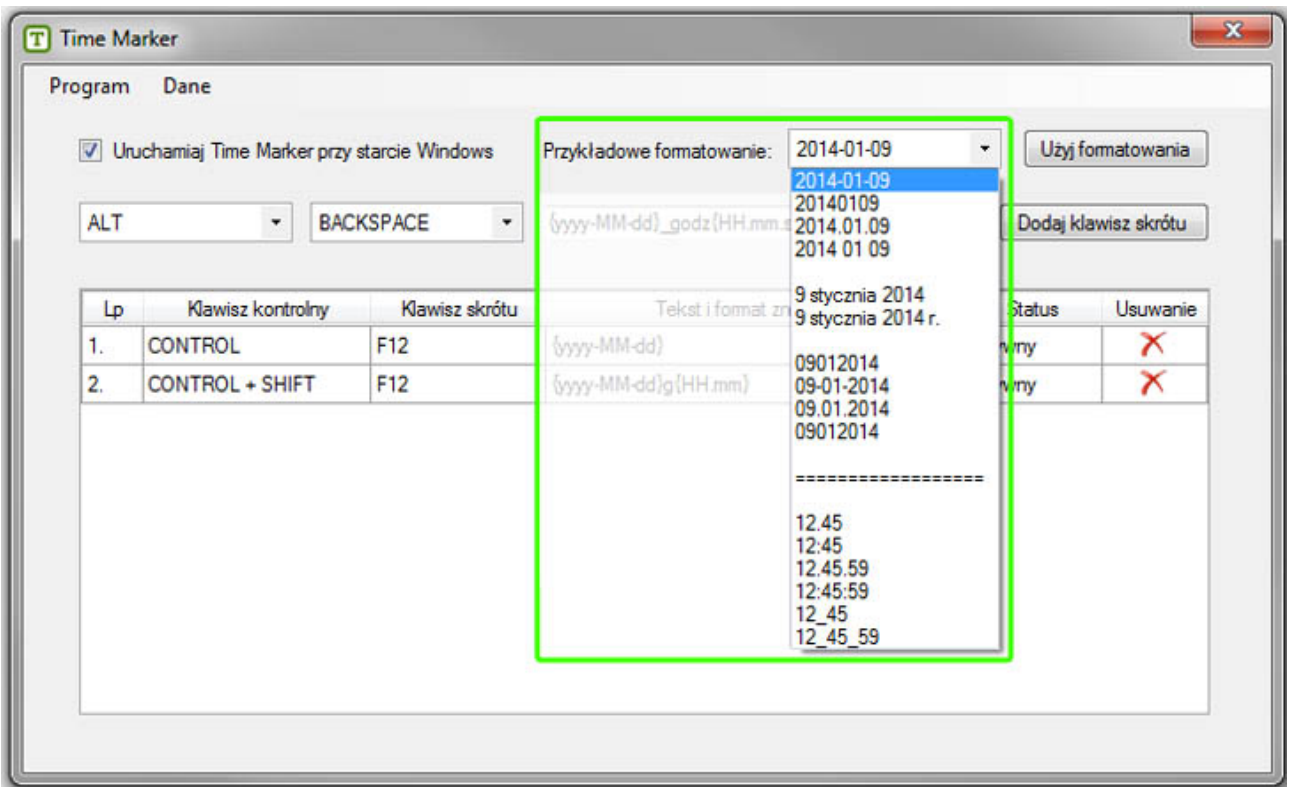

# <span id="page-8-0"></span>**1.4. Status**

Status skrótu określa czy skrót jest aktywny i można z niego korzystać:

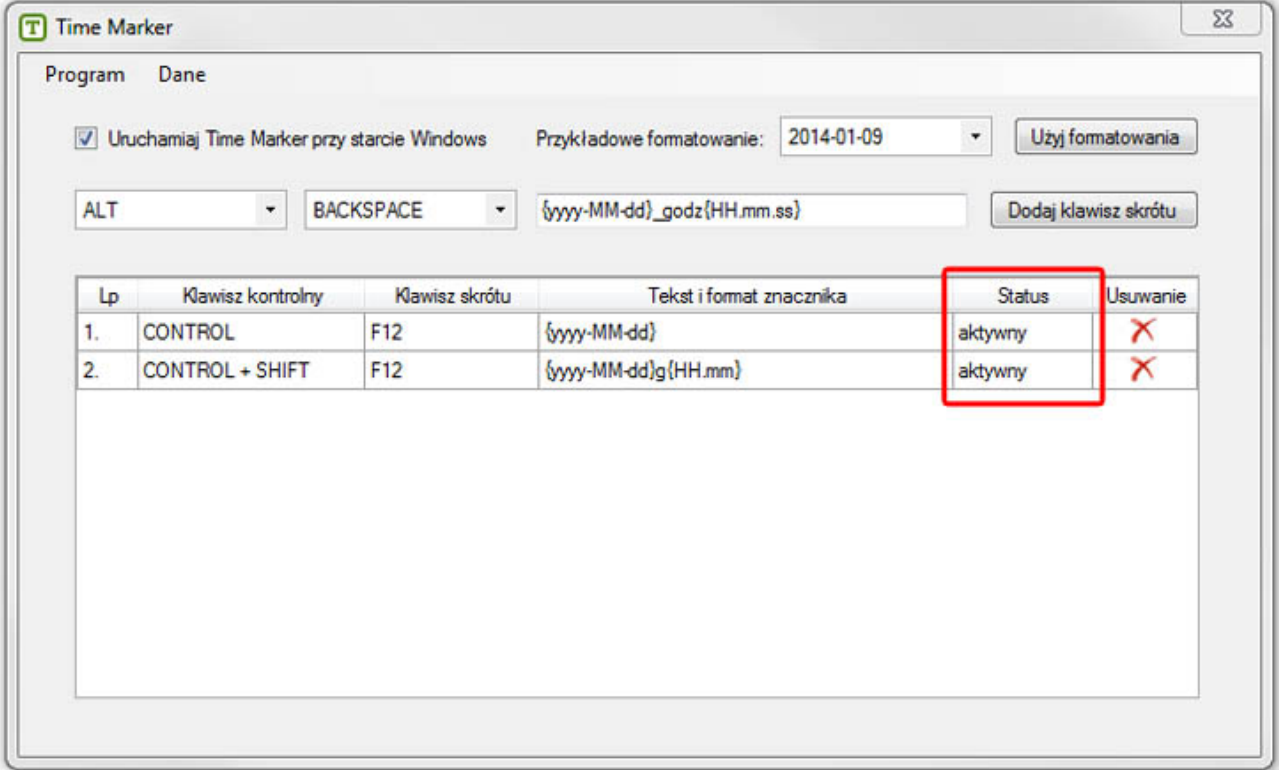

# <span id="page-8-1"></span>**1.5. Usuwanie**

Krzyżyk na końcu wiersza listy pozwala usunąć niepotrzebny skrót:

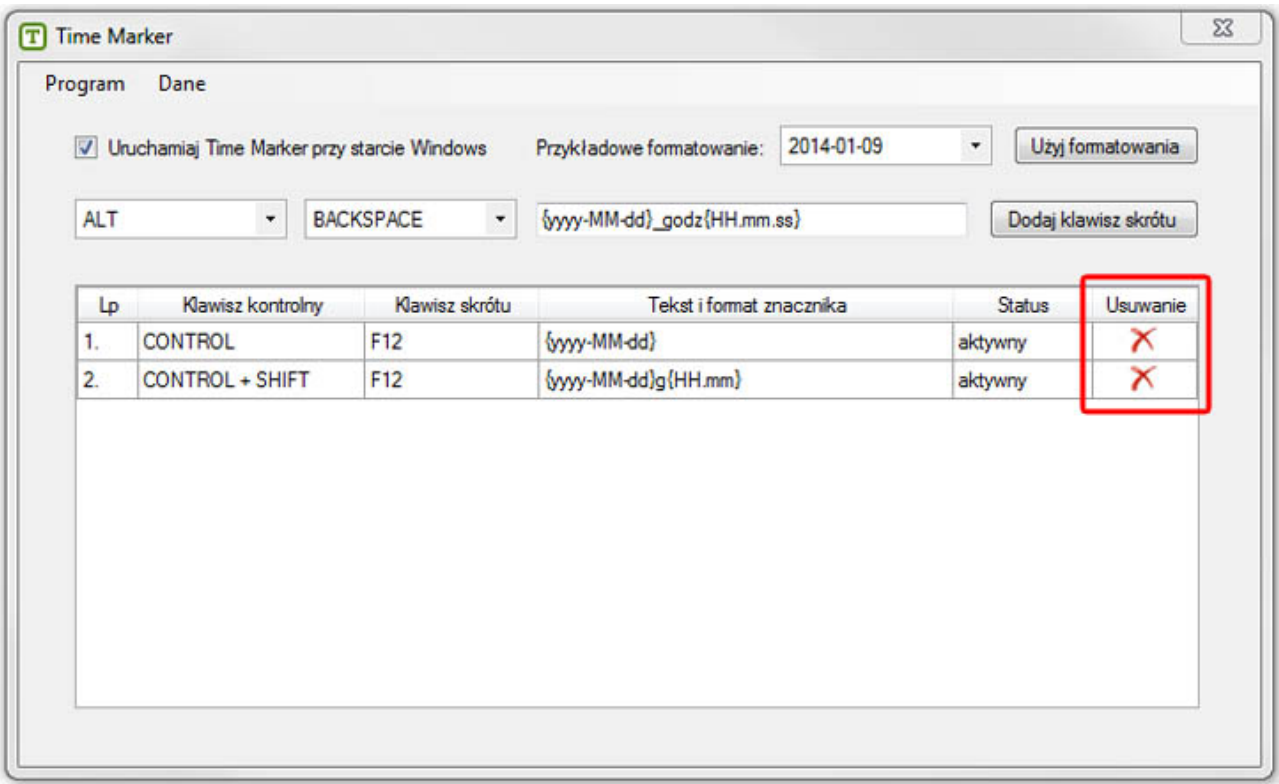

#### <span id="page-9-0"></span>2. **Dodawanie skrótu**

Wybierz z listy rozwijane dogodny dla ciebie klawisz kontrolny, następnie podobnie wybierz klawisz skrótu.

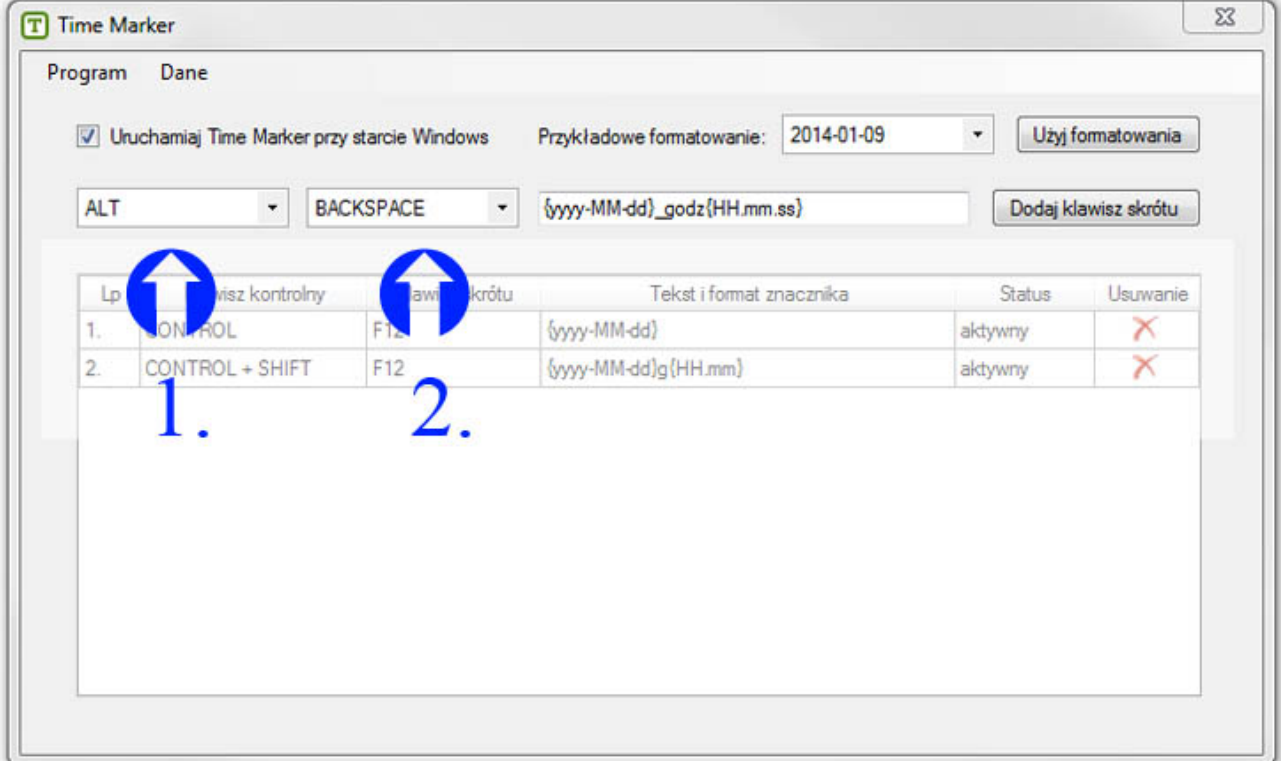

Wpisz w pole tekstowe tekst i/lub format znacznika, jeśli chcesz skorzystać z daty lub godziny. Aby skorzystać z dostępnych formatowań programu, wybierz najpierw przykładowe formatowanie z listy, a następnie kliknij przycisk **Użyj formatowania**

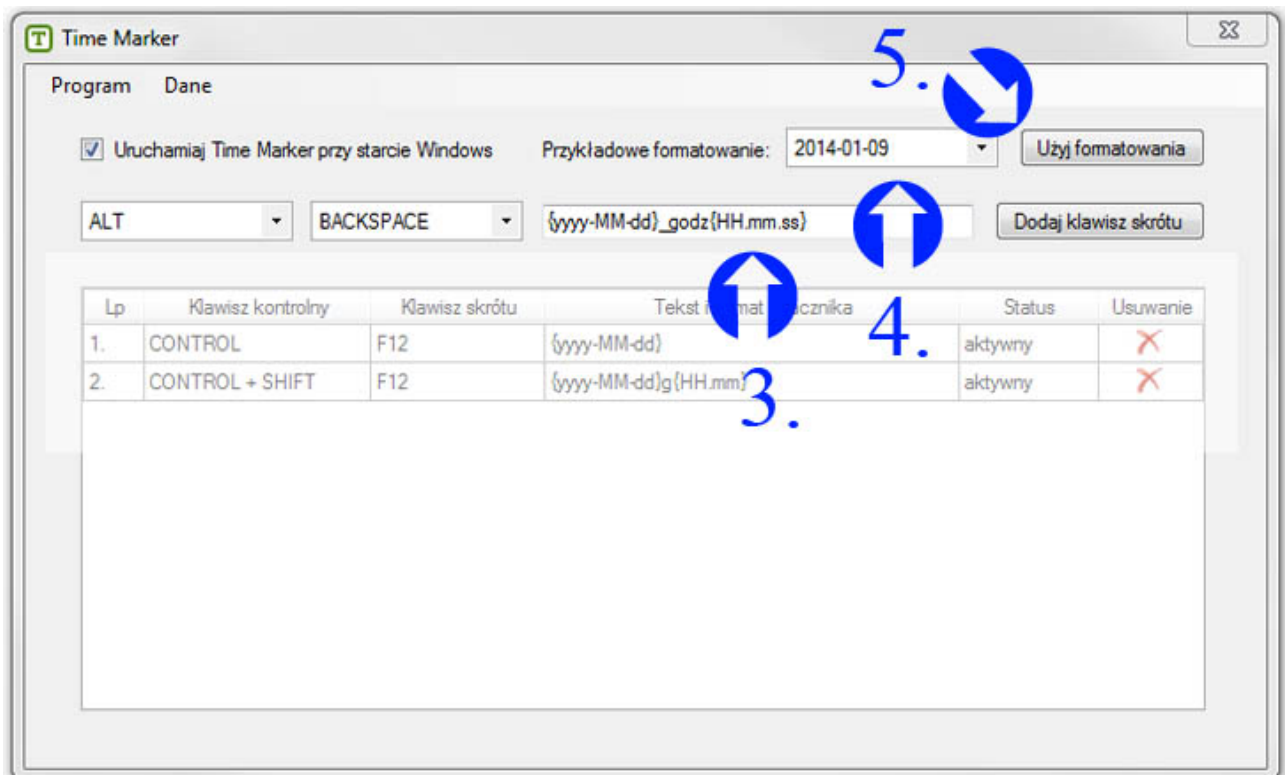

Mając gotową kombinację i odpowiadający jej tekst, kliknij przycisk **Dodaj klawisz skrótu**

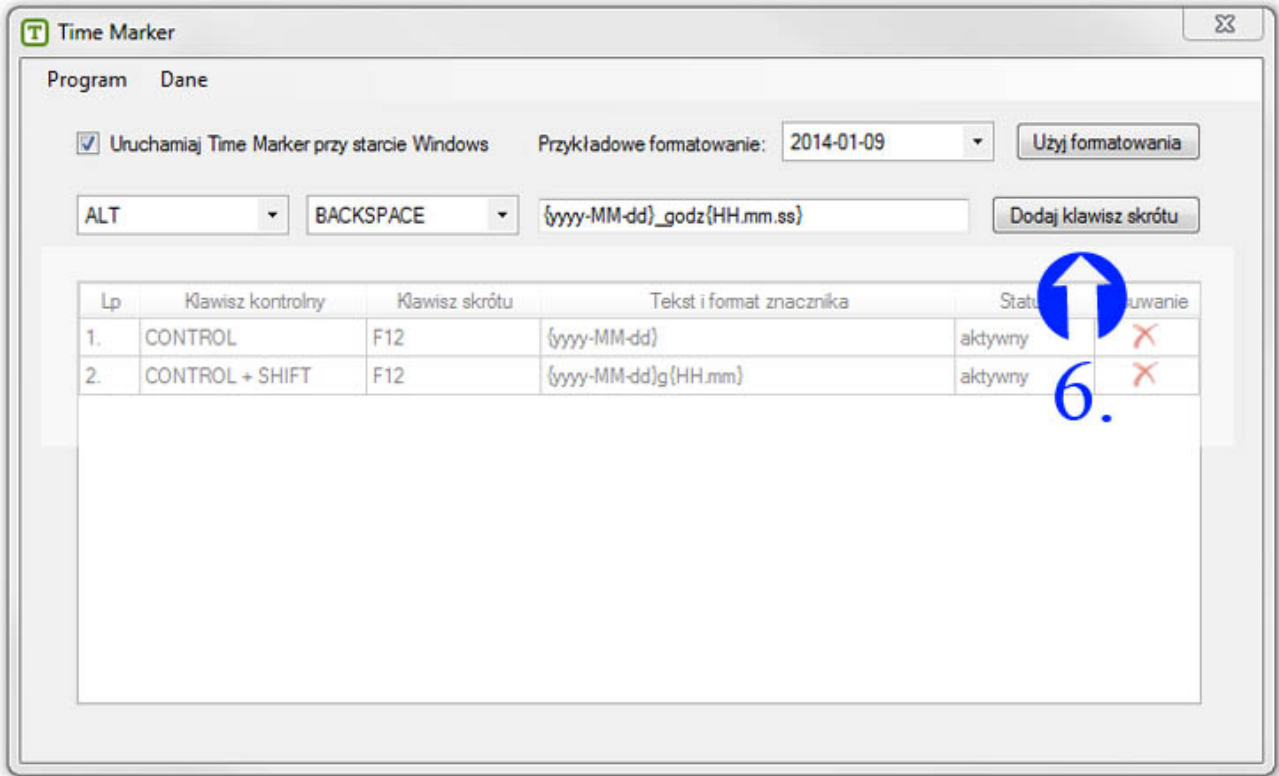

Skrót pojawi się na liście:

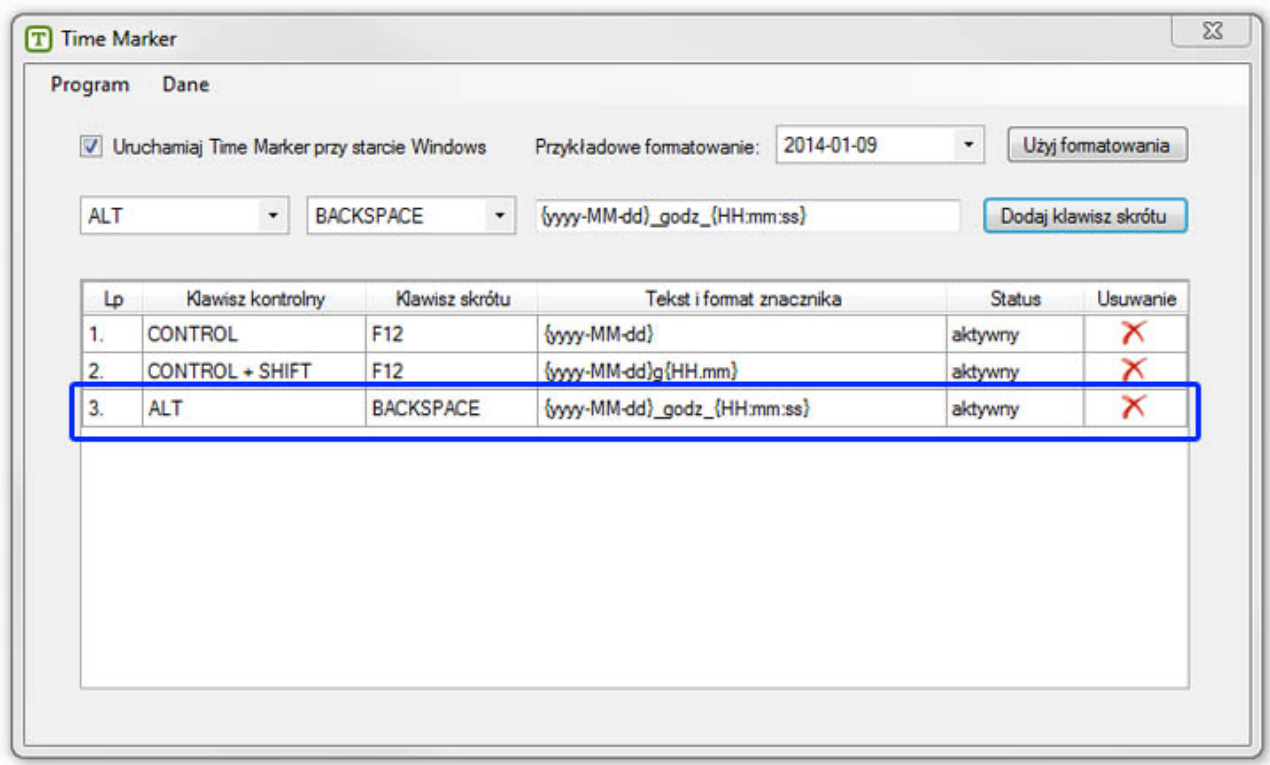

#### <span id="page-11-0"></span> $3.$ **Wersja niezarejestrowana programu**

W wersji niezarejestrowanej programu możliwe jest korzystanie tylko z dwóch kombinacji tworzących skrót klawiaturowy. Gdy zechcesz dodać skrót, program powiadomi cię o ograniczeniach:

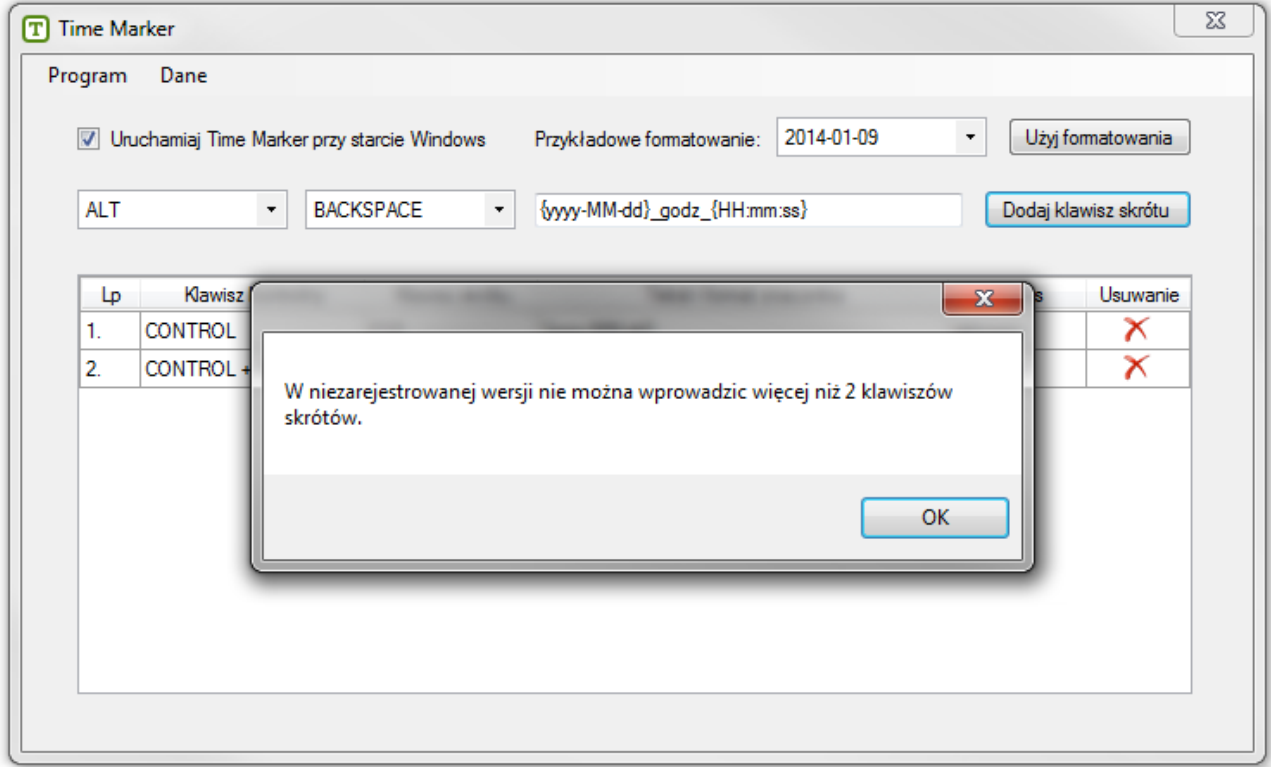

#### <span id="page-11-1"></span>4. **Dodatkowe ustawienia**

# <span id="page-11-2"></span>**4.1. Uruchamiaj Time Marker przy starcie Windows**

Dzięki zaznaczeniu tej opcji program uruchomi się automatycznie po włączeniu komputera.

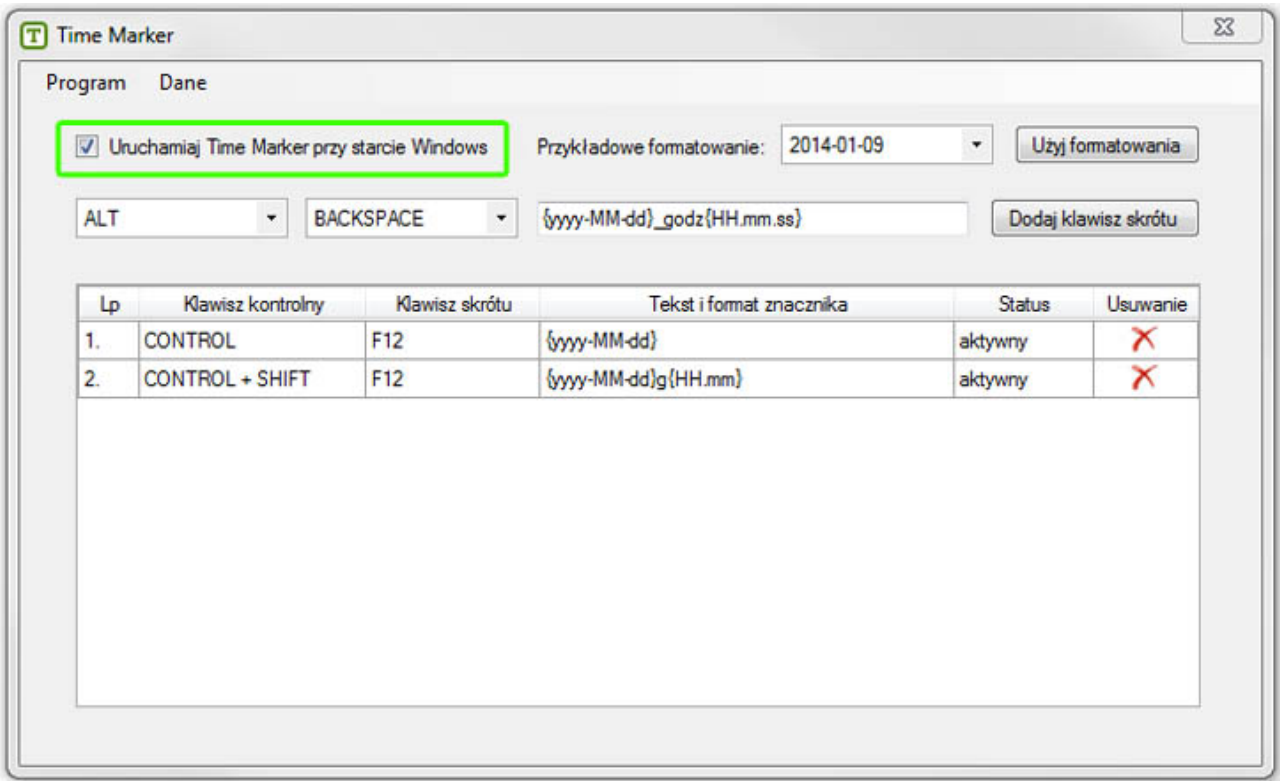

# <span id="page-12-0"></span>**4.2. Program**

# <span id="page-12-1"></span>**4.2.1. O programie**

Zakładka otwierająca okno z informacją o produkcie

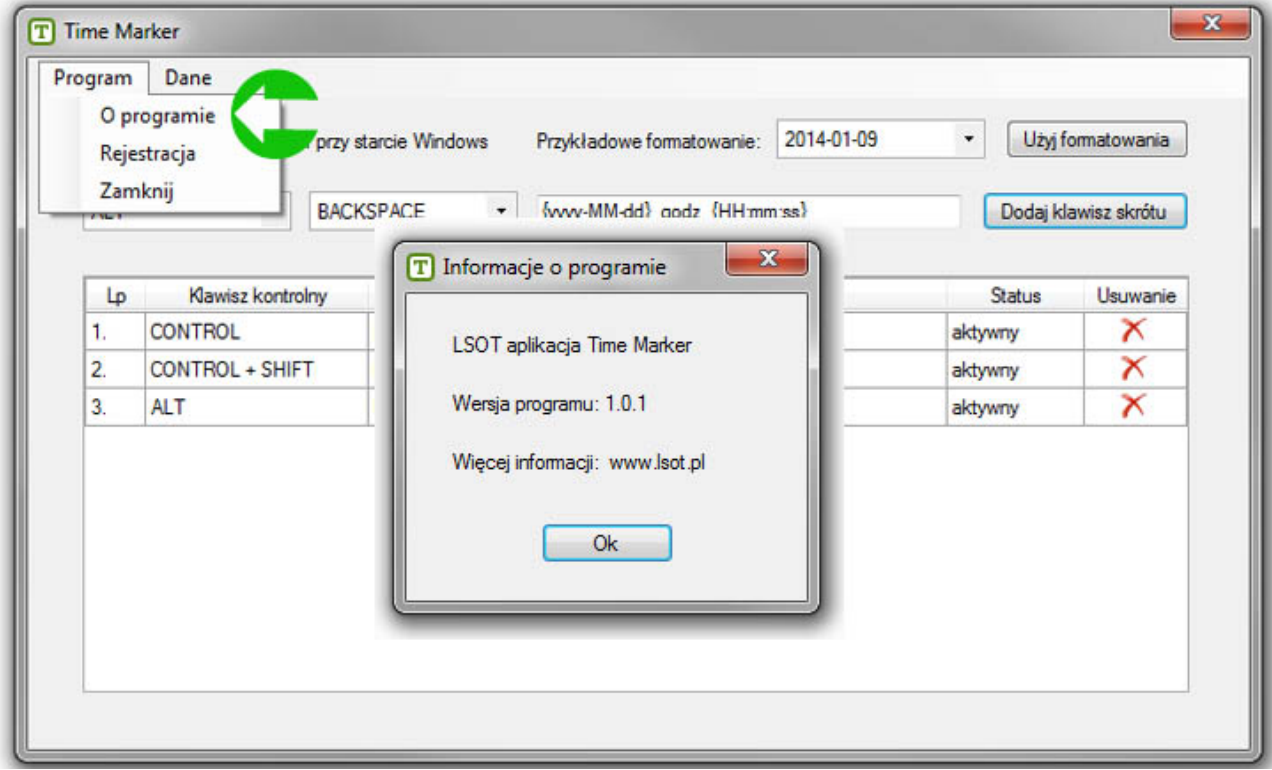

# <span id="page-12-2"></span>**4.2.2. Rejestracja**

Zakładka uruchamiające okno rejestracji dla niezarejestrowanego użytkownika i informacje o licencji dla użytkownika już zarejestrowanego.

Użytkownik niezarejestrowany może dokonać rejestracji produktu i zacząć korzystać z pełnej wersji programu.

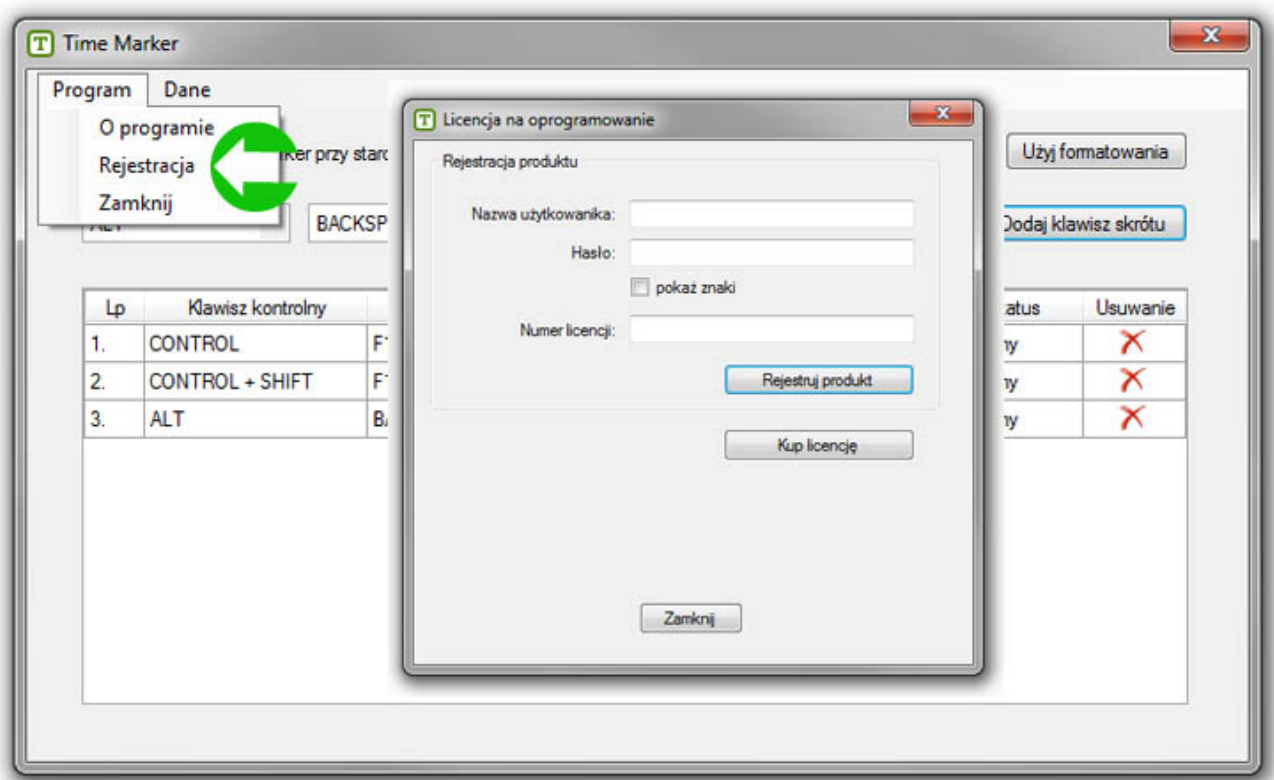

Kup licencję lub zarejestruj już kupiony produkt.

Użytkownik zarejestrowany może w oknie licencji przedłużyć ją, odświeżyć lub zmienić klucz licencyjny

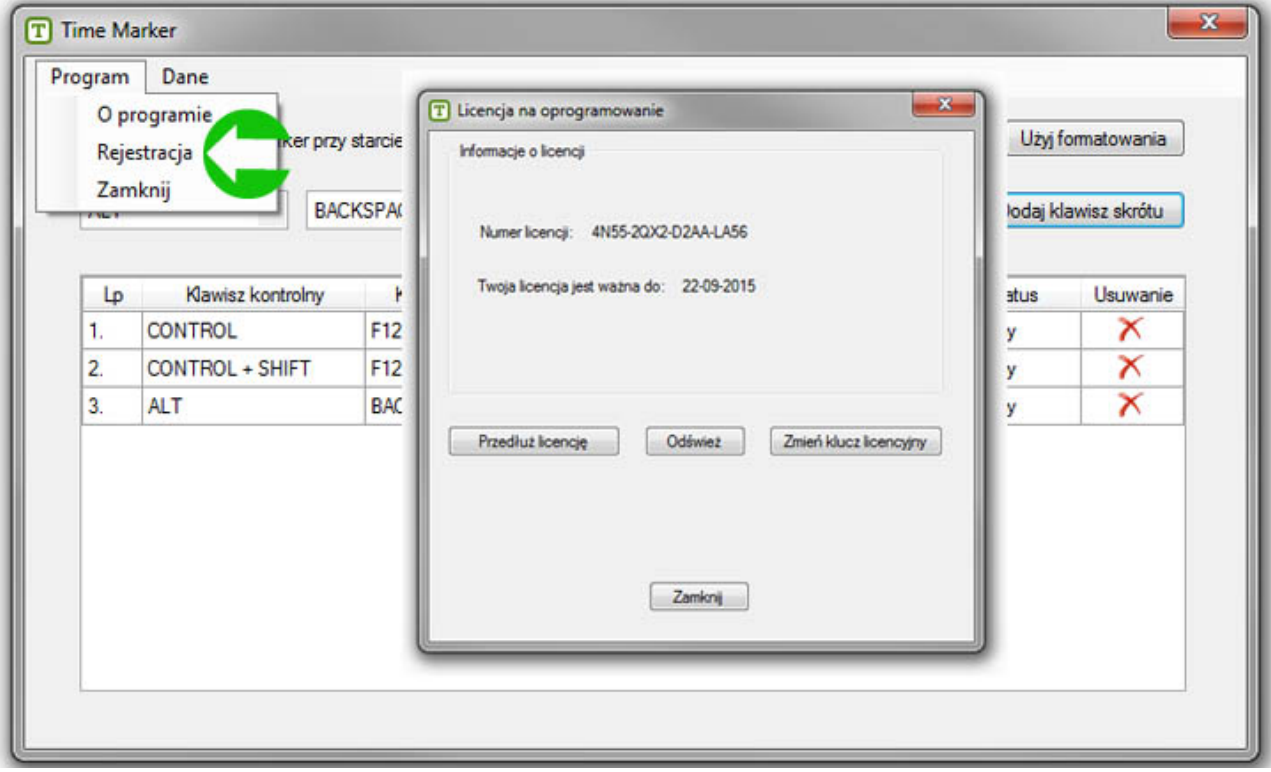

# <span id="page-13-0"></span>**4.2.3. Zamknij**

Zakładka Zamknij zamyka program i wszelkie zapisane za jego pomocą skróty stają się nieaktywne.

## <span id="page-13-1"></span>**4.3. Dane**

Program umożliwia zapisanie listy skrótów do specjalnego pliku i importowanie ich na dowolnym komputerze posiadającym zainstalowany Time Marker.

### <span id="page-13-2"></span>**4.3.1. Eksport skrótów**

Chcąc wyeksportować listę skrótów, wybieramy **Eksport skrótów** w zakładce **Dane**.

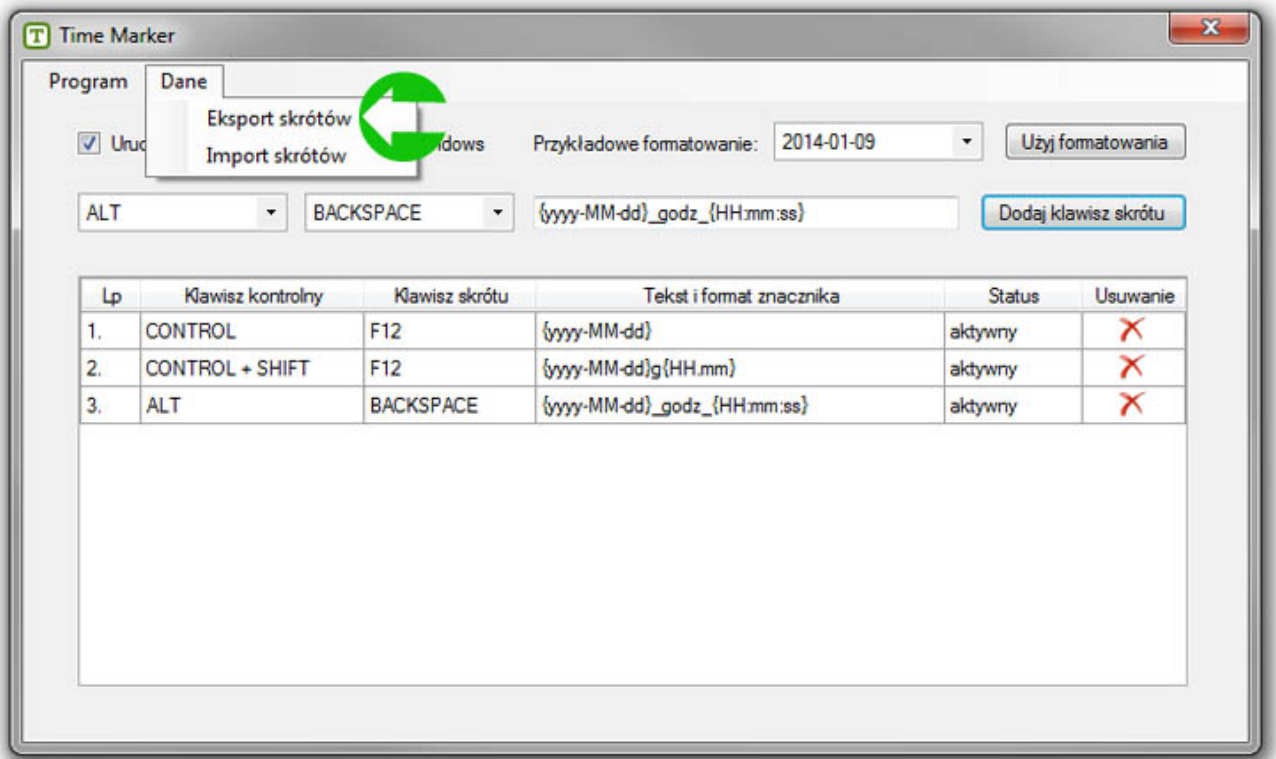

Program zapyta nas o miejsce zapisu pliku. Wybieramy miejsce docelowe, nadajemy nazwę i zatwierdzamy. Gotowe, plik został wyeksportowany.

## <span id="page-14-0"></span>**4.3.2. Import skrótów**

By zaimportować plik z listą skrótów, wybieramy **Import skrótów** w zakładce **Dane**

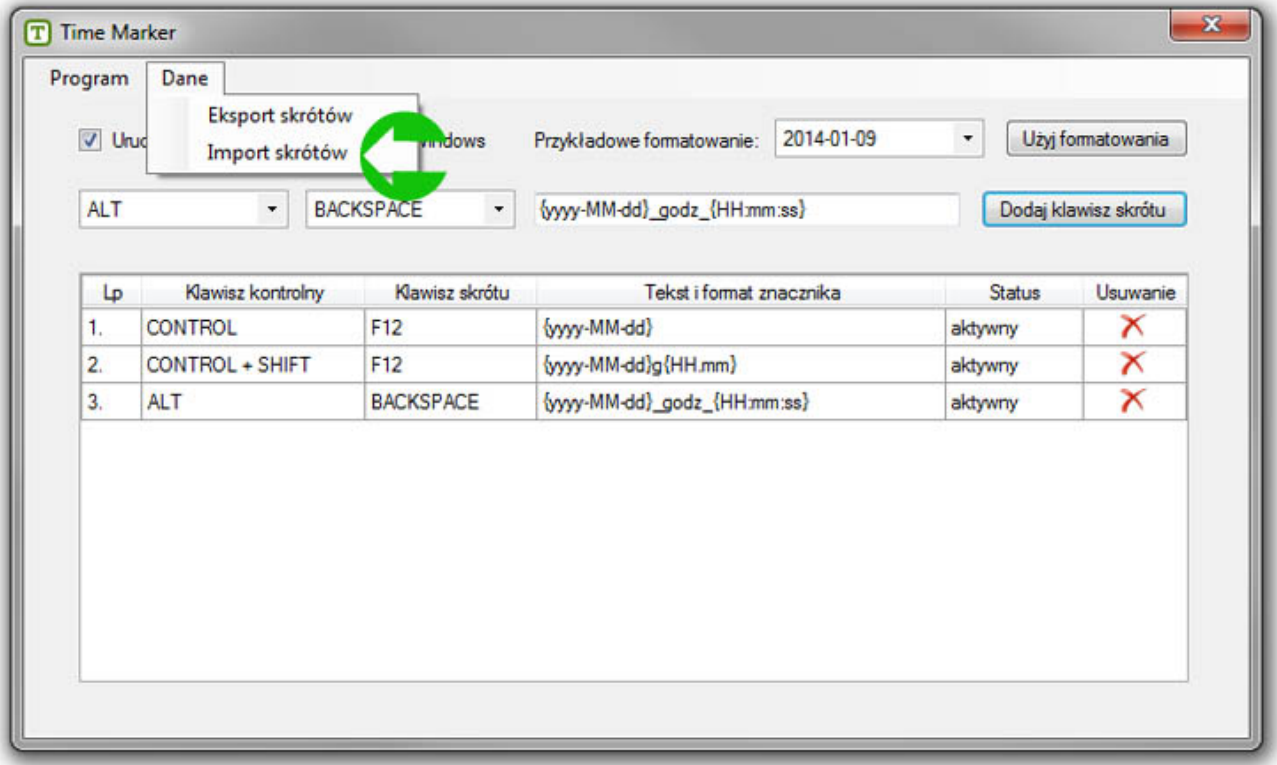

Program poprosi o wybór pliku do importu. Wybieramy zapisany wcześniej plik programu Time Marker i zatwierdzamy.

Program zapyta o nadpisywanie klawiszów skrótu. To znaczy, że jeśli zechcesz dodać klawisze skrótu do już istniejących na liście, wybierz **Nie**. Jeśli chcesz zastąpić istniejące klawiszami z importowanego pliku, wybierz **Tak**.

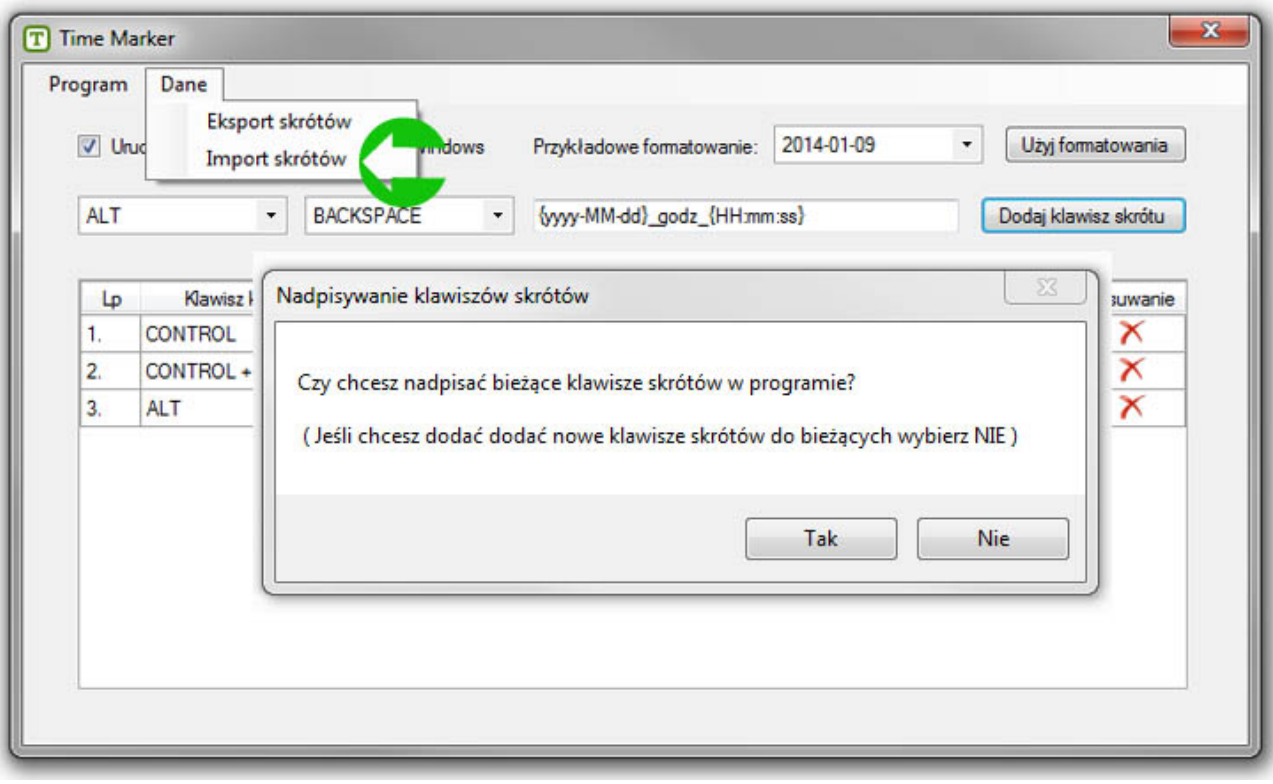